## **SHARP**

# **AQUOS** sense lite SH-M05

nano SIM card at microSD card tray Earphone/Microphone terminal Camera sa harap

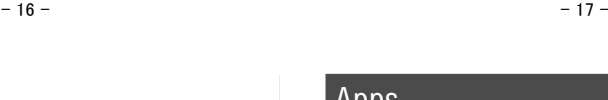

**Proximity sensor/Brightness sensor** 

• Dine-detect ng proximity sensor ang distansya sa mukha, at pinipigilan nito ang hindi sinasadyang operasyon ng touch panel habang nasa tawag. • Dine-detect ng brightness sensor ang brightness ng lugar sa paligid, at ina-adjust

authenti coming/Charging lamp  $\blacksquare$   $\sqcap$  (+)  $\nearrow$   $\sqcap$  (-) : Volume up/down key • Ina-adjust ang volume sa bawat function. : Power key • Gamitin upang i-on/i-off ang power, atbp. • Gamitin upang i-on/i-off ang display.

Camera sa likod Mobile light

**Mouthpiece/Microphone** 

ang brightness ng backlight.

nakikipag-usap kay EMOPA. USB Type-C connection jack Naka-built in na antenna\*  $\overline{\mathbf{W}}$  Wi-Fi/Bluetooth<sup>®</sup> ante **IR** GPS antenna<sup>\*</sup>

Screen Display/Mga Icon

• Huwag takpan ng iyong kamay o ng sticker, atbp. ang sensor. Maaaring hindi

gumana nang maayos ang sensor. Display/Touch panel

• Gamitin upang i-unlock ang touch panel, atbp. sa pamamagitan ng fingerprint

Earpiece/Speake

Fingerprint sensor

mark • May naka-built in na IC card (hindi ito maaaring alisin).

• Gamitin bilang microphone kapag nagre-record ng mga video o kapag

\* Ang mga antenna sa likod ay naka-built in sa main body. Ang pagtakip sa bahaging antenna gamit ang iyong kamay ay maaaring makaapekto sa kalidad ng

komunikasyon.

• Hindi maaaring alisin ang cover sa likod. Maaaring magdulot ng pinsala o pagloloko ang puwersahang pag-aalis nito. • Naka-built in ang baterya sa handset, at hindi mo ito maaaring palitan mag-isa.

sa iyo ng iba't ibang uri ng impormasyon, gaya ng status ng hand

Icon ng notification  $\neg$   $\Box$   $\Box$   $\Box$   $\Box$   $\Box$   $\Box$ 

o <mark>mar</mark> son <mark>i</mark> sa

■ I-slide (I-swipe)/I-drag Igalaw ang iyong daliri habang nakadiin ito sa touch panel upang mag-scroll sa screen o maglipat ng icon, widget, atbp. sa gustong posisyon. Dagdag pa rito, kapag napindot mo ang isang menu o item nang hindi sinasadya, ilayo ang iyong daliri elahin ang seleksyon

■ Mag-flick Mabilis na mag-flick sa touch panel gamit ang iyong daliri sa home screen atbp. upang lumipat ng page.

i-off. • Nakakabit ang tray sa handset. • Kinakailangan ang tray upang ma-load ang nano SIM card. Siguraduhing hindi mo ito maiwawala.

- Isingit ang dulo ng iyong daliri sa groove at hilahin ito papunta sa iyo.<br>• Kapag ipinapasok ang nano SIM card, i-load ito sa tray at ipasok ang tray sa handset.<br>• Kapag ipinapasok ang tray, ibalik ito sa orihinal
- 
- itong ipasok sa ibang lugar.<br>
Upang mapanatili ang waterproof/dustproof performance, ipasok nang sagad ang tray<br>
at siguraduhing walang espasyo sa pagitan ng handset at tray.<br>
 Compatible ang SH-M05 sa mga mabibiling micr
	- Class\*, available ang Class 1 (DDR50) (simula sa Marso 2018).<br>\* Isinasaad ng Speed Class na nabanggit sa itaas ang performance ng isang<br> microSD Card. Tandaan na hindi ganap na ginagarantiya ang lahat ng operasyong<br>

Operasyon habang ginagamit ang function ■ Mga navigation key

: Hindi nasagot na tawag : Bagong SMS Bagong mail : Bagong Gmail : Error

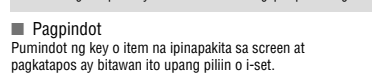

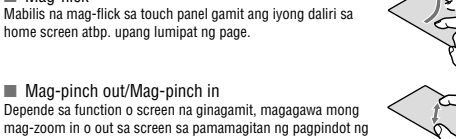

Depende sa function o screen na ginagamit, magagawa mong<br>mag-zoom in o out sa screen sa pamamagitan ng pagpindot ng<br>dalawang daliri sa touch panel at paghihiwalay sa mga ito<br>(mag-pinch out) o pagdidikit sa mga ito (mag-pin

• Maaari ding i-charge ang baterya nang naka-on ang handset (habang nagcha-charge,<br>|alabas ang icon ng baterya nang naka-superimpose ang [�]).<br>• Huwag i-charge nang matagal habang naka-on ang power. • Kung iiwanan ang handset nang matagal kahit tapos na ang pag-charge, maaaring

• Habang nagcha-charge, maaaring hindi mag-on ang handset kahit na umiilaw nang pula ang charging lamp. Mag-charge pa sandali, at subukan muling i-on ang power.<br>• Ang madalas na pag-recharge sa baterya kahit mataas pa ang charge nito ay maaaring<br>magpaikli sa buhay ng baterya sa loob. Inirerekomendang

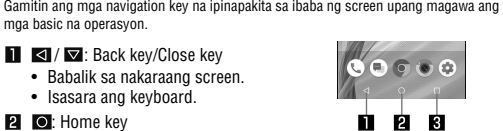

**2** O: Home key • Ipapakita ang home screen. **8**  $\blacksquare$  /  $\blacksquare$ : Recent Apps key/Multi Window key

• Kapag uminit ang baterya, maaaring awtomatikong huminto ang pag-charge kahit na hindi pa ganap na nacha-charge ang baterya. Awtomatikong magpapatuloy ang pag-charge pagkatapos bumaba ng temperatura sa naaangkop na antas. ■ Pag-charge gamit ang AC adapter

• Ipapakita ang Mga Kamakailang App. • Isinasaad na gumagamit ka ng Multi Window.

paggamit). • Tandaan na ang puwersahang pagpapasok o pag-aalis ng kagamitan ay maaaring magdulot ng pinsala sa USB Type-C connection jack at Type-C plug, o ng pagloloko. ■ Pag-charge gamit ang USB Type-C cable

sa pamamagitan ng pagpapalabas sa status panel.

Status bar $-\sqrt{2\pi}$ ■ Listahan ng pangunahing icon ng notification

Pagtingin sa mga icon

• Ipinapakita kapag nagkaroon ng error. : Naka-disable ang data communication

31: Mag-iskedyul ng notification mula sa Calendar

: Pagtawag/Pagsagot ng tawag/Pakikipag-usap sa handset \; Pag-hold ng

: Impormasyon ng alarma

oo: Answering memo

## Listahan ng app

- 1 Pindutin ang  $\mathcal{L}(\mathbf{Q})$  button nang hindi bababa sa 2 segundo
- 2 Pumili ng item

#### • Lalabas ang porsyento ng natitirang antas ng baterya sa kaliwa ng icon ng baterya. Ipakita o itago ang porsyento gamit ang [Display left percents of Battery]. sa  $\blacksquare$  \* : Antas ng signal (limang hakbang)  $\blacksquare$ : Sa labas ng service area

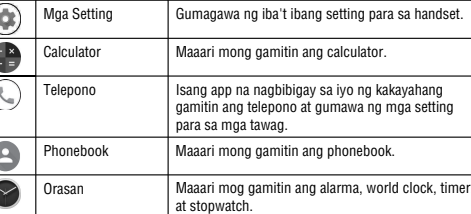

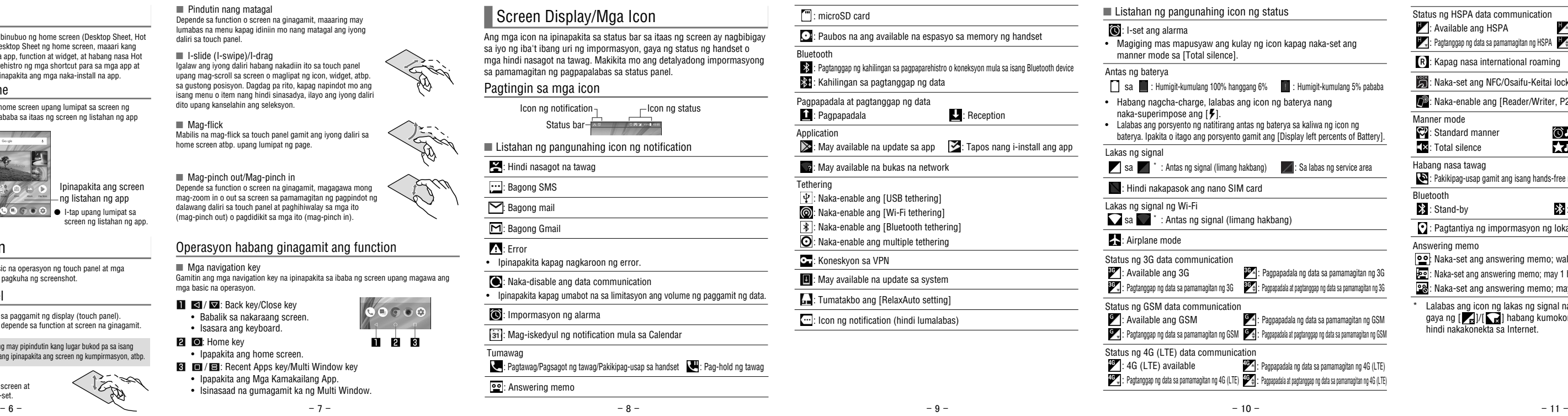

Status ng HSPA data communication : Available ang HSPA

: Kapag nasa international roaming : Naka-set ang NFC/Osaifu-Keitai lock <sup>2</sup>: Naka-enable ang [Reader/Writer, P2P]

Hindi ganap na na-charge ang baterya sa loob. Siguraduhing i-charge ang baterya bago gamitin.

■ Mga babala kapag nagcha-charge

: Naka-set ang answering memo; walang memo na naka-record : Naka-set ang answering memo; may 1 hanggang 9 na memo na naka-record : Naka-set ang answering memo; may 10 memo na naka-record Lalabas ang icon ng lakas ng signal nang naka-superimpose ang  $\lbrack \bullet \end{bmatrix}$ gaya ng  $[\bullet]$ / $[\bullet]$ ] habang kumokonekta ka sa isang access point Internet

Maaari kang magpadala at makatanggap ng email sa pamamagitan ng pag-set up ng email account na mula sa isang service provide

bumaba ang antas ng baterya. • Kapag wala nang laman ang baterya at china-charge ang baterya, maaaring hindi<br> umilaw kaagad ang charging lamp. Gayunpaman. itutuloy ang pag-charge.<br>• Kung ipinapakita ang alerto na wala nang baterya at hindi na ma i-charge sandali ang baterya.

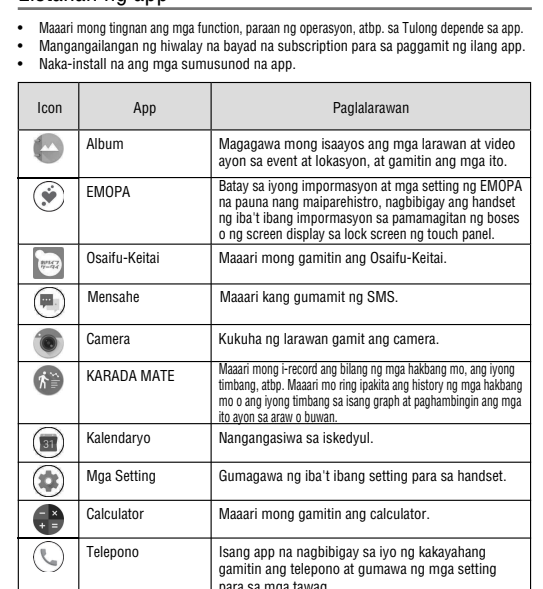

- $1$  Home screen  $\blacktriangleright$  ipakita ang "screen ng listahan ng app" ▶ [ツール/情報] ▶ [Email]  $2 \ 10$
- 3 Gumawa ng email
- 

- 2 Pumili ng email
- $3 \rightarrow$
- 18 - 19 - 20  $\bullet$  Upang tumugon sa lahat:  $[\cdot \cdot]$  ng bawat email  $\triangleright$  [Reply all]  $\bullet$  Upang mag-forward:  $[$   $]$   $]$  ng bawat email  $\blacktriangleright$  [Forward]

## Pagpapasok/Pag-aalis ng Card Pag-charge

bago mag-recharge.

- 4 Gumawa ng email Uri ng tugon
	- Destinasyon Text Sipiin ang text-On Dec 14, 2017 10:18, Keitai Hanal

# $5$  [ $\ge$ ]

- Pag-delete ng email 1 Home screen ► ipakita ang "screen ng listahan ng app"<br>► [ツール/情報] ► [Email]
- 
- 2 Pumili ng email  $3$  [ $\Box$ ]  $\triangleright$  [OK]
- 
- Pag-set ng email
- 1 Home screen  $\triangleright$  ipakita ang "screen ng listahan ng app" ▶ [ツール/情報] ▶ [Email]
- $[\leq]$   $\triangleright$  [Settings]
- 3 Pumili ng item
- Mga pangkalahatang setting: Gumawa ng mga setting para sa impormasyon ng email. ■ Magdagdag ng account: Magdagdag ng account
- $-21$  21 23 -■ Patakaran sa privacy: Basahin ang patakaran sa privacy.<br>- 21 -

• Sinusuportahan ng tinukoy na AC adapter (SH-AC04) ang mga boltahe mula 100V AC • Kapag nagsimula kag mag-charge, iilaw ang charging lamp. Kahit ganap nang

hanggang 240V AC.

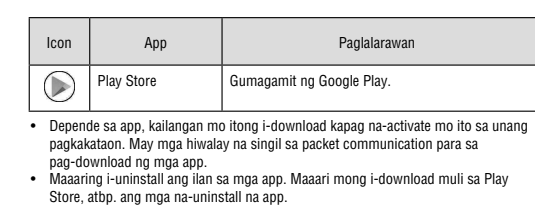

● Ang mga keyword na naglalaman ng mga inilagay na character ay ipinapakita bilang listahan. ● Maaari mo ring ilagay ang buong keyword at pindutin ang [Go]

upang maghanap sa mga website.<br>● Upang i-reload ang page: Sa screen ng Chrome, [  $\ddot{\ddot{\bm{\cdot}}}$  ] ▶ [ $\bigcirc$ ]

■ Pagbubukas ng mga bagong tab

1 Sa screen ng Chrome,  $[$   $]$   $\triangleright$  [New tab]

na-charge ang baterya, hindi mag-o-off ang charging lamp. (Sumangguni sa page 5) • Ang hugis ng plug para sa tinukoy na AC adapter ay para sa 100V AC (para sa lokal na

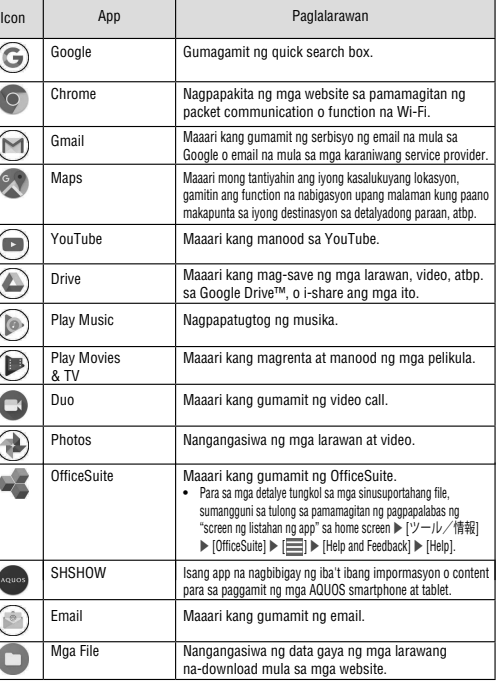

• Maaari mong i-charge ang handset sa pamamagitan ng pagkonekta ng handset sa PC gamit ang tinukoy na SH-AC04 USB Type-C cable.

- 1 Home screen **I** [Play Store]
- 
- Kapag sumang-ayon ka na sa pag-install ng isang app, sariling
- Siguraduhing susuriin mo ang seguridad ng app, pagkatapos ay i-install ito sa sarili mong pananagutan. Maaaring mapasukan ng virus ang handset, maaaring masira ang data, atbp.
- 
- 
- $\bullet$  Upang ipakita ang tulong:  $[\equiv] \blacktriangleright$  [Help & feedback]
- pananagutan mo na ang mga magiging resulta ng paggamit sa app. Maging napakaingat sa mga app na nag-a-access ng maraming function o data.
- 
- $\bullet$  Tandaan na hindi mananagot ang Sharp para sa anumang pagloloko, c anumang problemang maidudulot sa iyo o sa anumang third party dahil sa isang app na na-install ng user, atbp. na mula sa isang third
- party, kasama na ang Google LLC. Para sa mga Play Store app na na-install ng user at mula sa isang third party kasama na ang Google LLC, makipag-ugnayan sa mga
- Ang ilang na-download na app ay awtomatikong nagsasagawa ng munication. Tandaan na maaaring mas malaki ang mga
- $\blacktriangleright$  Isang beses mo lang kailangang magbayad para sa isang app. Walang pagkatapos ng unang pag-download.

# message ay maaaring hindi lumabas nang tama sa telepono ng tatanggap.<br>• Hindi makakapagpadala ng SMS kapag idinagdag ang "186" o "184".<br>• Magkakaroon ng mga hiwalay na singil sa komunikasyon para sa<br>paggamit sa serbisyo ng destinasyon para sa pagtanggap at pagpapadala sa mga<br>unikasyon para sa pagtanggap at pagpapadala sa mga<br>inasyon sa ibang bansa.

Inilalarawan ng seksyong ito ang mga basic na operasyon ng touch panel at mga navigation key, at mga operasyon para sa pagkuha ng screensho

• Maaaring huminto ang mga operasyon kung may pipindutin kang lugar bukod pa sa isang screen ng kummu ang mga bebasayon kung may mpunuan kang ugan unkub pa sa isang **may sampakita ang home screen.**<br>Screen ng kumpirmasyon o status bar habang ipinapakita ang screen ng kumpirmasyon, atbp. **Ilmay ang may naka a** 

> ■ Pag-retrieve sa password ng iyong Google account Kung nakalimutan mo ang password ng iyong Google account, i-retrieve ito.

#### 1 Home screen  $\blacktriangleright$   $\lceil \bigcirc \rceil$

2 Ilagay ang "https://www.google.co.jp" sa field para sa paglalagay ng URL  $\blacktriangleright$  [Go]  $\blacktriangleright$  [Sign in]

 $3$  Ilagay ang email address  $\blacktriangleright$  [Next]  $\blacktriangleright$  [Forgot

password?] ▶ sundin ang mga panuto sa screen • Maaaring mag-iba ang mga paraan ng opeasyon depende sa mga kundisyon ng paggamit.

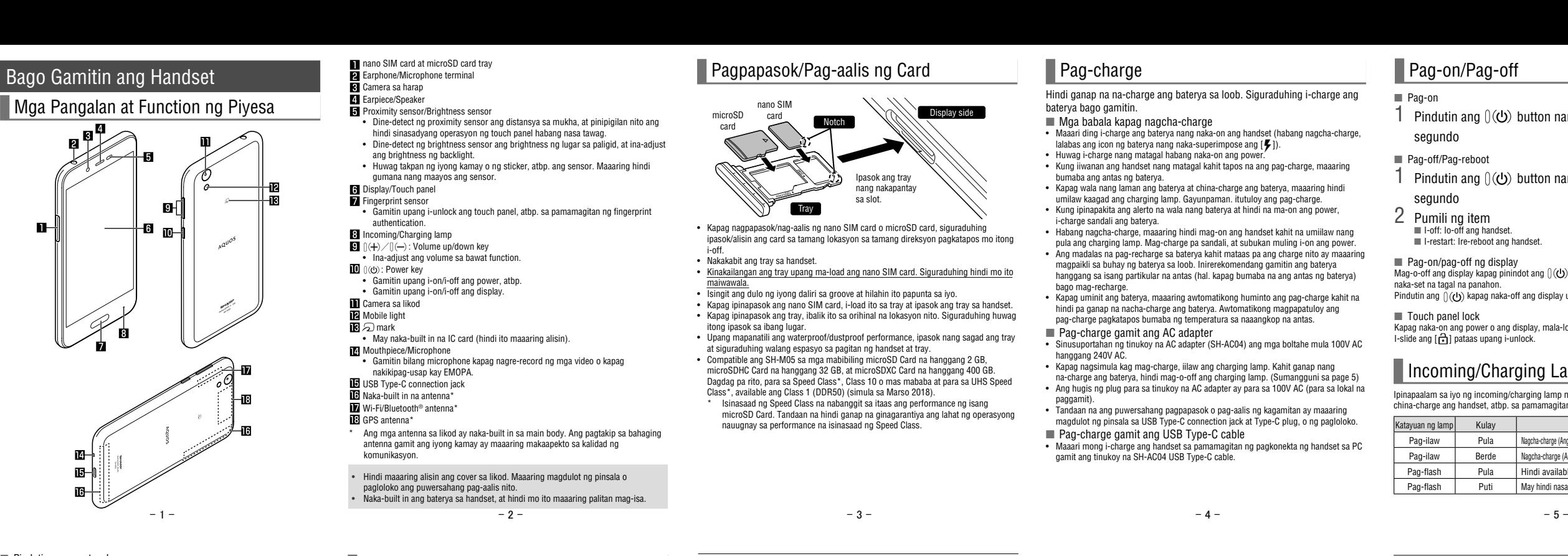

■ Pindutin nang matagal Depende sa function o screen na ginagamit, maaaring may lumabas na menu kapag idiniin mo nang matagal ang iyong daliri sa touch pane

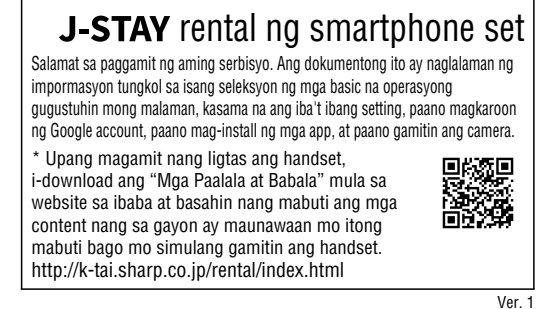

Maaari kang mag-download ng mga kapaki-pakinabang na app mula sa sumusunod na website.

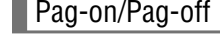

■ Pag-on 1 Pindutin ang  $\mathcal{L}(\mathbf{0})$  button nang hindi bababa sa 3 segundo

■ Pag-off/Pag-reboot

■ I-off: Io-off ang handset. ■ I-restart: Ire-reboot ang handset.

■ Pag-on/pag-off ng display<br>Mag-o-off ang display kapag pinindot ang ()(U) o hindi ginamit ang handset sa loob ng<br>naka-set na tagal na panahon. Pindutin ang  $\int d\theta$  kapag naka-off ang display upang i-on ito.

■ Touch panel lock

Kapag naka-on ang power o ang display, mala-lock ang touch panel.<br>I-slide ang [ति] pataas upang i-unlock.

#### **Incoming/Charging Lamp**

Mail/Web Browser

1 Home screen  $\blacktriangleright$  [ $\textcircled{\scriptsize{}}$ ]

**SMS** 

 $2$  [ $\odot$ ]

Maaari kang magpadala at tumanggap ng mga mensahe gamit ang SMS, Gmail, atbp., at magpakita ng mga website gamit ang Chrome.

Maaari kang magpadala at tumanggap ng mga text message gamit ang

mga mobile phone number bilang mga destinasyon.

 $3$  Ilagay ang destinasyon at mensahe  $\blacktriangleright$  [ $\blacktriangleright$ ]

Pagpapakita ng mensahe Pagtugon sa isang mensahe

● Kapag nagpapadala ng SMS sa isang device na gumagamit ng mga

network operator sa ibang bansa, ilagay ang "+", ang country code, at<br>ang mobile phone number ng tatanggap. Kung nagsisimula sa "0" ang<br>numero ng telepono, alisin ang unang "0". Maaari mo ring ilagay ang<br>"010", ang country

- 1 Home screen  $\blacktriangleright$  [(iiii)] 2 Pumili ng thread
- 3 Tingnan ang mensahe
- 2 Pumili ng thread
	-
- -
- -
- 
- $3$  Maglagay ng mensahe
- 

# $\blacksquare$   $\blacksquare$   $\blacksquare$

- Destinasyon Subject -Text
- 4  $[3]$ 
	-
- Pagpapakita ng email
	- Maaaring mag-iba ang hitsura ng screen depende sa ginamit na account.
		- 1 Home screen  $\triangleright$  ipakita ang "screen ng listahan ng app"
		- ▶ [ツール/情報] ▶ [Email]

kumulang 5 MB) Magdagdag ng mga destinasyo

- 
- $-12$   $-$  13  $-$  13  $-$  14  $-$  14  $-$  15  $-$  15 -
	-
	- -
	-

Subject Inline na tugon

Gabay ng User

• Magiging mas mapusyaw ang kulay ng icon kapag naka-set ang manner mode sa [Total silence].

Sa  $\blacksquare$ : Humigit-kumulang 100% hanggang 6%  $\blacksquare$ : Humigit-kumulang 5% pababa • Habang nagcha-charge, lalabas ang icon ng baterya nang naka-superimpose ang  $[**7**].$ 

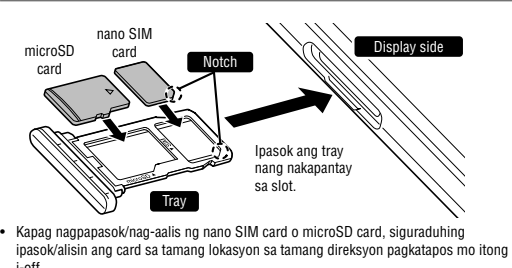

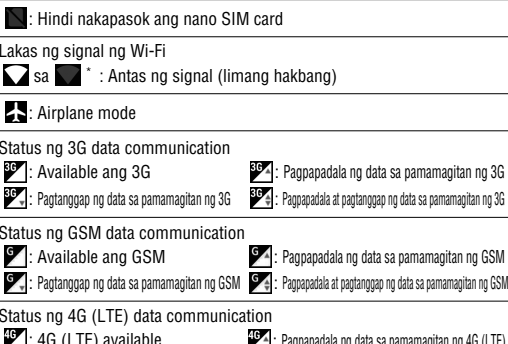

: Pagtanggap ng data sa pamamagitan ng 4G (LTE) : Pagpapadala at pagtanggap ng data sa pamamagitan ng 4G (LTE) : Pagpapadala ng data sa pamamagitan ng 4G (LTE)

#### ■ Pag-delete ng iyong account

1 Home screen  $\blacktriangleright$   $\lceil \circledast \rceil$   $\blacktriangleright$  [Users & accounts]

2 Pumili ng account  $\blacktriangleright$  [Remove account]  $\blacktriangleright$  [REMOVE

: Pagpapadala ng data sa pamamagitan ng HSPA

: Pagtanggap ng data sa pamamagitan ng HSPA : Pagpapadala at pagtanggap ng data sa pamamagitan ng HSPA

**9**: Pakikipag-usap gamit ang isang hands-free na tawag **:** Naka-set ang mute

Manner mode

: Standard manner : Total silence

: Mga alarma lang : Priyoridad lang

 $\S$ : Nakakonekta

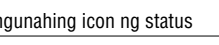

 $\bigcirc$ : I-set ang alarma

Habang nasa tawag

Bluetooth<br>**B**: Stand-by

: Pagtantiya ng impormasyon ng lokasyon sa pamamagitan ng GPS

Answering memo

### Email

#### Pag-set up ng email account

● Maaaring mag-iba ang pag-set ng mga item depende sa ginamit na

- account. 1 Home screen  $\triangleright$  ipakita ang "screen ng listahan ng app" **▶ [ツール/情報] ▶ [Email]**
- $\bullet$  Kapag walang naka-set up na account, lalabas ang screen ng setup ng account.

### 2 Ilagay ang email address  $\blacktriangleright$  [ $\blacktriangleright$ ]

- $3$  Ilagay ang password  $\blacktriangleright$  [ $\blacktriangleright$ ]
- Naka-preset ang impormasyon ng provider para sa ilang email account, at awtomatikong magse-set ng server ng papasok na email at server ng papalabas na email. ● Kapag gumamit ka ng account kung saan hindi pa naka-preset ang impormasyon ng provider, kinakailangang mag-set ng server ng papasok na email at server ng papalabas na email nang manual. Para sa mga detalye tungkol sa mga setting na iyon, makipagugnayan sa iyong Internet service provide
- 4 Mag-set up ng account  $\blacktriangleright$  [ $\blacktriangleright$ ]
- 5 Ilagay ang pangalan ng account at ang iyong pangalan  $| \blacktriangleright |$

Pagpapadala ng email

2 Pumili ng email Pangalan ng kahon/Pangalan ng folder na ipinapakita **A** Setain \*-<br>Star icon Email- $\begin{tabular}{|c|c|} \hline \textbf{D} & Docom & Tare & \\ \hline \textbf{Dr} & The plane of the boundary and \\ \hline \end{tabular}$ **O** Keltai Hantako (Hanggang sa humigit-Gumawa ng bagong email  $\bullet$ 3 Tingnan ang email I-delete I-set na hindi pa nababasa Subject Star icon Menu ng bawat email Nagpadala/ - Tumugon Destinasyon Petsa at oras ng pagtanggap Text Naka-attach na file Pagtugon/Pag-forward sa email

1 Home screen  $\triangleright$  ipakita ang "screen ng listahan ng app" ▶ [ツール/情報] ▶ [Email]

Chrome

● Maaaring hindi maipakita nang tama ang ilang website.

#### ■ Paghahanap ng mga website

Maaari kang magpakita ng mga website sa pamamagitan ng packet

## communication o function na Wi-Fi.

Pagpapakita ng mga website

#### 1 Home screen  $\blacktriangleright$   $\lceil \bigcirc \rceil$

1 Pindutin ang field para sa paglalagay ng URL

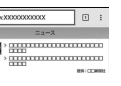

## 2 Maglagay ng keyword > Pumili ng keyword

Apps

**Play Store** 

Sa pamamagitan ng paggamit ng Google Play, magagawa mong mag-download at mag-install ng mga kapaki-pakinabang na app o nakakatuwang laro sa handset.

● Mag-set up na kaagad ng Google account.

# kaukulang provider.

singil sa packet communication.

singil para sa muling pag-download ng mga app na na-uninstall mo

Home screen  $\blacktriangleright$   $\lceil \circledast \rceil$ 

Ipinapaalam sa iyo ng incoming/charging lamp na may hindi nasagot na tawag,

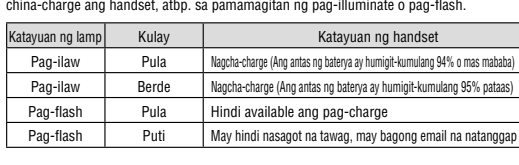

Operasyon ng touch panel

Inilalarawan sa ibaba ang mga operasyon sa paggamit ng display (touch panel). • Maaaring mag-iba ang mga operasyon depende sa function at screen na ginagamit.

#### Mga kapaki-pakinabang na app

ACCOUNT]

• Maaaring mag-iba ang mga paraan ng operasyon depende sa

account.

http://k-tai.sharp.co.jp/rental/index.html 鳳娥鳳 \*Maaaring magbago ang URL at mga content nang walang paunang pasabi.

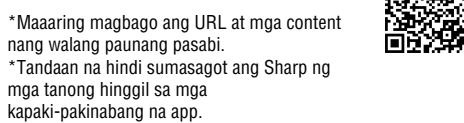

### AQUOS Home

Ang AQUOS Home ay isang home app na binubuo ng home screen (Desktop Sheet, Hot Sheet) at screen ng listahan ng app. Sa Desktop Sheet ng home screen, maaari kang magrehistro ng mga shortcut para sa mga app, function at widget, at habang nasa Hot<br>Sheet ng home screen, maaari kang magrehistro ng mga shortcut para sa mga app at<br>function. Sa screen ng listahan ng app, ipinapakita ang m Pagtingin sa AQUOS Home

I-swipe o i-flick pataas ang Hot Sheet ng home screen upang lumipat sa screen ng listahan ng app. Mag-swipe o mag-flick pababa sa itaas ng screen ng listahan ng app

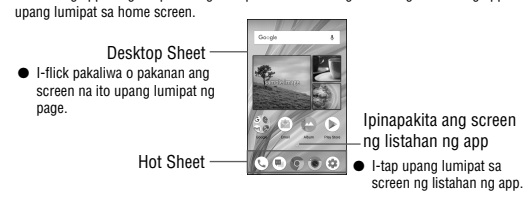

#### Basic na Operasyon

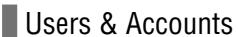

- Pag-set up ng Google account, atbp. ● Maaari kang gumamit ng mga serbisyo ng Google gaya ng Gmail at
- Google Play kung magse-set up ka ng Google acco 1 Home screen  $\blacktriangleright$   $\lceil \circledast \rceil$   $\blacktriangleright$   $\lceil \cdot \text{Users } \& \text{ accounts} \rceil$   $\blacktriangleright$   $\lceil \text{Add } \rceil$ account]
- 2 Pumili ng uri ng account
- 3 Mag-set up ng account
- Ang idinagdag na account ay lalabas sa menu na ipinapakita sa home screen  $\blacktriangleright$  [  $\circledcirc$  ]  $\blacktriangleright$  [Users & accounts].
- Kung maglo-launch ng app na nangangailangan ng account at walang naka-set up na account, lalabas ang screen ng setup ng account. • Piliin ang Google upang palabasin ang screen ng paggawa ng Google account. Sundin ang mga panuto at ilagay ang kinakailangang impormasyon upang gumawa ng account.
- Magpanatili ng hiwalay na memo ng naka-set na account at password.

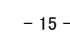

Time: BPM<br>The ahop is needy opened, so I attache<br>map for the location of the shop. Pleas

Paghahanap ng email

Account

File attachment

Email ng nagpadala

Home screen  $\blacktriangleright$   $\lceil \bullet \rceil$  $2$   $\lceil \circledast \rceil$   $\blacktriangleright$  [Easy Manual] 3 Piliin ang shooting scene

■ Easy Manual

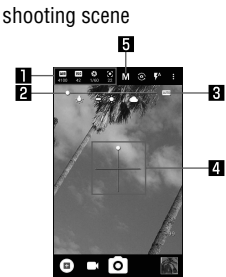

#### **Lugar para sa pagpapakita ng icon ng setting** ● Pindutin ang icon ng setting upang palabasin ang adjustment bar at

#### ● Available ang mga sumusunod na setting kapag ipinapakita ang mga icon na ito. • White Balance:  $[\overline{\mathsf{w}}\overline{\mathsf{B}}]$  $\cdot$  ISO Sensitivity:  $\sqrt{|\mathbf{150}|}$

• Clarity:  $[**O**<sup>*</sup>]$ Adjustment bar

 $\mathbf{p}$ 

 $\mathbf{R}$ 

- Shutter Speed:  $[\overline{\bigcirc}]$ • Focus:  $[\bullet]$ • Saturation:  $[$ (\* $]$ ) • Contrast:  $[\bullet]$ 
	-
- I-drag ang icon na ito upang i-adjust ang mga setting. Automatic adjustment
- Pindutin ang icon na ito upang lumipat sa awtomatikong pag-adjust.  $\blacksquare$ Water level
- Tingnan ang tilt ng shooting screen.  $\blacksquare$ Shooting scene ● Pinapalitan ang shooting scene.
- ISO Sensitivity

mag-adjust ng iba't ibang setting. • Magpapakita ng mga icon ng setting depende sa shooting scene. Para sa mga icon na ipinapakita kapag ginagamit ang "Manual", maaari mong i-set ang mga ito sa [Select an item for full manual shooting].

 $3$   $\text{[O]}$ / $\text{[O]}$ (+)/ $\text{[O]}$ (-)<br>• Maaari ka ring kumuha ng mga still picture sa pamamagitan ng pagpindot sa focus mark kapag naka-lock ang focus sa isang setting maliban sa [Separate AE/AF]. • Pindutin nang matagal ang  $\lceil \circ \circ \rceil$  o ang  $\lceil \cdot \circ \rceil$  (-) down nang hindi bababa sa 1 segundo upang kumuha ng maraming still

 $3$  [  $\bigcirc$  ] Pindutin ang [  $\circledcirc$  ] o pindutin ang  $($  (+)/ $($  (-) upang kumuha ng mga still picture habang nagre-record ng mga video. ● Upang i-lock ang focus: Pindutin ang subject

 $\blacktriangleright$  Mga advanced na setting

- Wi-Fi Direct: Gumawa ng mga setting para sa Wi-Fi Direct. ■ WPS Push Button: I-set ang Wi-Fi gamit ang WPS Push Button. • Pindutin ang WPS button ng access point. Awtomatikong made-detect ang isang access point, at sisimulan ang
- pagpaparehistro. ■ WPS Pin Entry: I-set ang Wi-Fi gamit ang WPS PIN. • Ilagay sa access point ang PIN na ipinapakita sa screen. ■ MAC address: Kumpirmahin ang MAC address.
- IP address: Kumpirmahin ang IP address.
- Aabutin nang ilang minuto ang proseso ng pagpaparehistro gamit ang WPS. Kapag nakumpleto na ang pagpaparehistro ng access point, kumpirmahing naitatag nang tama ang koneksyon sa access point.
- Pag-delete ng setting ng access point
- 1 Home screen  $\blacktriangleright$   $[$   $\circledast$   $]$   $\blacktriangleright$   $[$  Wi-Fi]
- 2 Pumili ng access point na naka-set na  $\blacktriangleright$  [FORGET]  $\blacktriangleright$

● Kung ise-set mo ang ISO Sensitivity sa mataas na sensitivity, bibilis ang shutter speed. Samakatuwid, posibleng bawasan ang subject shake at camera shake, o kumuha ng malilinaw na larawan ng isang subject sa madilim na lugar. Gayunpaman, bumababa ang kalidad ng mga still picture.

● Ang GPS ay isang function na kumuha ng impormasyon ng lokasyon ng mga device sa pamamagitan ng pagtanggap ng mga radio wave mula sa mga GPS satellite. Kinakailangang i-set ang [Location] sa On upang matantiya ang kasalukuyang lokasyon.

#### Pagkuha ng mga still picture

#### 1 Home screen  $\blacktriangleright$  [  $\blacklozenge$  ]

- kasalukuyang lokasyon.
- 1 Home screen  $\blacktriangleright$  ipakita ang "screen ng listahan ng app"  $\blacktriangleright$  [Google]  $\blacktriangleright$  [Maps]
- 2 Gamitin ang Maps
- Upang i-rotate ang mapa: Idiin ang isang daliri sa touch panel at pihitin ang mapa papunta sa gustong direksyon gamit ang isa pang daliri
- Upang ipakita sa three-dimensional na paraan: Mag-slide ng dalawang daliri pataas nang sabay
- $\bullet$  Upang tantiyahin ang kasalukuyang lokasyon: [ $\circledcirc$ ]

2 Itapat ang camera ng handset (camera sa likod) sa subject ● Upang i-adjust ang brightness: I-slide pataas/pababa ang iyong daliri ● Upang mag-zoom: I-slide ang iyong daliri pakaliwa/pakanan o

mag-pinch palabas/paloob ● Upang i-lock ang focus: Pindutin ang subject

#### Gumawa ng mga setting para sa ringtone, tunog ng notification, atbp. 1 Home screen  $\blacktriangleright$  [ $\circledast$ ]  $\blacktriangleright$  [Sound]

picture nang sunud-sunod. Pagkuha ng mga video

### 1 Home screen  $\blacktriangleright$  [  $\blacklozenge$  ]

2 Itapat ang camera ng handset (camera sa likod) sa subject ● Upang i-adjust ang brightness: I-slide pataas/pababa ang iyong daliri ● Upang mag-zoom: I-slide ang iyong daliri pakaliwa/pakanan o mag-pinch palabas/paloob

- Media volume: I-set ang volume ng tunog ng media (musika,
- video, atbp.). ■ Alarm volume: I-set ang volume ng alarma.
- Ring volume: I-set ang volume ng ringtone.<br>■ EMOPA volume: I-set ang volume ng EMOPA.
- Vibrate on ring: I-set kung ia-activate ang vibrator kapag
- nakatanggap ng tawag. Manner mode details: Gumawa ng mga setting para sa kung aling
- notification ang bibigyan ng priyoridad o kung aling aksyon sa notification ang gagawin para sa isang partikular na oras, atbp.
- Phone ringtone: I-set ang ringtone.<br>■ Default notification ringtone: I-set ang mga tunog ng notification.<br>■ Default alarm ringtone: I-set ang mga tunog ng alarma.
- Other sounds and vibrator: I-set kung ia-activate ang vibrator kapag nagsagawa ng partikular na operasyon ng key atbp., o i-set kung ie-enable ang mga tunog ng operasyon kapag pumindot ng
- mga menu atbp. o hindi. ■ Emergency alert mail: Gumawa ng mga setting para sa emergency alert mail.

 $-30$  - 31 -  $-31$  -  $-32$  -  $-33$  -  $-33$  -  $-34$  -  $-35$  -

• Kung pipili ka ng access point na pinoprotektahan ng seguridad, ilagay ang password (security key) at piliin ang [CONNECT]. • Upang magparehistro ng mga access point nang manual: [Add network] ► ilagay ang pangalan ng network ► i-set ang seguridad Magagawa mong ipakita ang Street View o maghanap ng mga ruta gamit ang Maps. Maaari ka ring maghanap ng mga pasilidad malapit sa isang lokasyon sa mapa na ipinapakita ayon sa genre.

2 Pumili ng item ■ Setting ng Wi-Fi:

> Avanced settings: ☞ P.34 "Mga advanced na setting" ■ Mga naka-save na network: Ipakita ang mga access point na

#### Maps

Maaari mong tantiyahin ang iyong kasalukuyang lokasyon, gamitin ang function na nabigasyon upang malaman kung paano makakapunta sa iyong destinasyon sa detalyadong paraan, atbp. ● Kinakailangang i-set ang [Location] sa On upang matantiya ang

## Sound

## 2 Pumili ng item

- 1 Home screen  $\blacktriangleright$  [ $\textcircled{\tiny{\textcircled{\tiny\textcirc}}}$ ]  $\blacktriangleright$  [Security & Location]
- 2 Pumili ng item

## Backup

■ Screen lock: Gumawa ng mga setting para sa paraan ng pag-unlock para sa touch panel kapag naka-on ang power o display, o kung aling notification ang ipapakita sa lock screen ng touch panel.

[Screen lock]

Wi-Fi

serbisyo ng wireless LAN

Kung ginagamit mo ang function na Wi-Fi ng handset, maaari kang gumamit ng mail o Internet sa pamamagitan ng pagkonekta sa mga access point ng iyong bahay, pangkumpanyang network, o pampublikong

1 Home screen  $\blacktriangleright$   $\lceil \circledast \rceil$   $\blacktriangleright$  [Network and Internet]

■ None: Hindi ipinapakita ang lock screen ng touch panel.<br>■ Swipe: I-slide ang [ **i** ] pataas upang i-unlock. ■ Pattern: Mag-set ng pattern na nabubuo sa pamamagitan ng pagdurugtong ng apat o higit pang tuldok. ■ Lock No.: Mag-set ng numerong binubuo ng apat hanggang

3 I-set sa On

2 [Wi-Fi]  $\triangleright$  naka-set sa On

■ Password: Mag-set ng apat hanggang labing-anim na alphanumeric na character at half-width na simbolo. • Hindi maaaring gamitin ang ilang half-width na simbolo. ● Kung mali ang ilalagay mong pattern, lock number, o password, hindi mo maa-unlock ang screen sa loob ng isang partikular na panahon, depende sa kung ilang beses mong inilagay ang maling pattern, lock

■ Limang beses na magkakasunod: 30 segundo ■ 10 beses na magkakasunod: 30 segundo

4 Pumili ng access point

1 Home screen  $\triangleright$   $\lceil \mathcal{C} \rceil$   $\triangleright$   $\lceil W - F \rceil$ 

Open network notification: I-set kung aabisuhan ka kapag mayroong magagamit na de-kalidad na pampublikong network. Wi-Fi sleep policy: I-set kung ididiskonekta ang Wi-Fi kapag

● Kung maglalagay ka ng maling pattern, lock number, o password nang 10 o 20 beses na magkakasunod kapag na-on mo ang power at sinubukang mong i-unlock ang screen, hindi mo magagawang maglagay ng pattern, lock number, o password hanggang sa i-on mong muli ang power. Huwag kalimutan ang paraan ng pag-unlock na na-set mo, dahil mag-i-initialize ang handset kung maglalagay ka ng maling pattern, lock number, o password nang 30 beses na

 $5$  Piliin ang mga backup na file na ire-restore  $\blacktriangleright$  [Add

May lalabas na screen ng kumpirmasyon. Sundin ang mga panuto

nag-off ang display.

Para sa maginhawang paggamit ng handset, nangangailangan ng mga security code ang ilang function. Gamitin nang tama ang mga security code alinsunod sa nararapat na paggamit ng mga ito upang ganap na magamit ang handset.<br>● Ang inilagay na security code para sa iba't ibang function at PIN code ay Internal IP phone settings: Gumawa ng mga setting para sa mga

- - $4$  [ $\odot$ ]
		-

[YES]

Internet call.

na-access mo.

■ Install certificates: Mag-install ng mga certificate. ■ Network evaluation provider: Gumawa ng mga setting para sa network evaluation provider.

Maaari mong i-unlock ang touch panel, atbp. ■ Pagpaparehistro ng fingerprint

• Dahil gumagamit ng data SIM ang rental smartphone, hindi ka maaaring tumawag sa isang pang-emergency na numero (110, 119 o

118).

#### Lokasyon

● Upang magrehistro ng malawak na bahagi ng iyong fingerprint paulit-ulit na idikit ang daliri sa sensor habang unti-unting binabago ang posisyon ng bahaging nakadikit sa sensor hanggang sa umabot sa 100% ang indicator ng porsyento.

- Gumawa ng mga setting para sa pagtantiya ng impormasyon ng lokasyon. 1 Home screen  $\blacktriangleright$   $\lceil \circledast \rangle$   $\blacktriangleright$  [Security & Location]  $\blacktriangleright$
- [Location]
- 2 I-set sa On
- Lalabas ang mga screen ng kumpirmasyon para sa paggamit ng impormasyon ng lokasyon. Maaaring mag-iba ang naka-set na mode depende sa kung pipiliin mo ang [NO]/[YES]
- 3 Pumili ng item
- Mode: Mag-set ng mode upang tantiyahin ang impormasyon ng lokasyon. • Kinakailangang i-set ang [Location] sa On upang matantiya ang kasalukuyang lokasyon. Para sa ilang app, kinakailangang gumawa ng mga setting para sa impormasyon ng lokasyon gamit ang app.
- [Mode]
- 
- Maaaring i-set ang mga sumusunod na mode. High accuracy: Tantiyahin ang impormasyon ng lokasyon gamit ang GPS, Wi-Fi, Bluetooth, o mga cellular network.
- Battery saving: Tantiyahin ang impormasyon ng lokasyon gamit ang Wi-Fi, Bluetooth, o mga cellular network. ■ Device only: Tantiyahin ang impormasyon ng lokasyon gamit ang GPS.
- Tandaan na maaaring lumakas ang pagkonsumo ng baterya ng handset depende sa naka-set na mode.

#### Seguridad ng Handset

- Maaari kang mag-back up ng data gamit ang isang Google account. ● Siguraduhing iba-back up mo ang data sa iyong handset bago mo ito ipakumpuni o papalitan.
- 1 Home screen  $\blacktriangleright$   $\lceil \circledast \rangle$   $\blacktriangleright$   $\lceil \circ \circ \circ \circ \circ \circ \circ \circ \circ \cdot \rceil$  [Backup]
- 2 Pumili ng item
	- back up to Google Drive: I-set sa On/Off upang piliin kung iba-back up sa Google Drive.
	- Accounts: Pumili ng Google account at gumawa ng mga setting ng backup para sa mga app, log ng tawag, at data ng handse

#### **Paglilipat ng data**

Gumawa ng mga setting para sa security lock.

card.<br>● Maaaring i-back up o i-restore mula sa isang microSD card ang sumusunod na data.

- **Phonebook** ■ SMS
- Iskedyul
- Notepad<sup>\*</sup>
- User/Learning dictionary (S-Shoin) Kailangan mong i-download nang hiwalay ang app.
- Habang nagba-back up o nagre-restore ka ng data gamit ang isang microSD card, sine-set sa On ang [Airplane mode]. ● Kapag wala pang 11 MB ang available na espasyo sa memory ng
- handset, hindi ka maaaring mag-back up ng data sa isang microSD card. ● Magpasok na kaagad ng microSD card kapag gumagamit ng ganoon.
- 
- 1 Home screen  $\blacktriangleright$   $\lceil \circledast \rceil$   $\blacktriangleright$   $\lceil \circ \cdot \cdot \rceil$  [Data transfer]

 $-40 -$ 

- 1 Home screen  $\blacktriangleright$  [ $\textcircled{\tiny{\textcircled{\tiny{\textcirc}}}}$ ]  $\blacktriangleright$  [System]  $\blacktriangleright$  [Data transfer]
- 2 [Data import]
- 3 Piliin ang device kung saan mag-i-import ng data ● Sundin ang mga panuto sa screen
- 4 [Import]
	-

● Maaaring i-set ang mga sumusunod na item.

labing-anim na digit.

ber, o password.

 $\bullet$ Maaari kang magkonekta ng hanggang pitong Bluetooth device nang Bluetooth device, o maaaring mag-iba ang bilang ng mga Bluetooth device na maaaring ikonekta nang sabay-sabay depende sa profile. ● Kung hindi ka makakapagtatag ng koneksyon sa isang Bluetooth device, maaari kang makapagtatag ng koneksyon pagkatapos itong

 $\bullet$  Habang naka-standby ang koneksyon, kahit na makatanggap ng kahilingan sa koneksyon mula sa isang Bluetooth device , maaaring hindi maitatag ang koneksyon depende sa status ng signal, atbp. ● Para sa mga detalye tungkol sa mga operasyon ng Bluetooth device ng kabilang partido, sumangguni sa manual ng gagamiting Bluetooth device. (Depende sa manual, maaaring gamitin ang "Maghanap" sa halip na "Mag-refresh", at maaaring gamitin ang "Pagpapares" o "Pagpaparehistro ng Device" sa halip na "Mga Setting ng

Pagkatapos mong ilagay ang maling pattern, lock number, o password nang 10 beses na magkakasunod, hindi ka makakapaglagay ng pattern, lock number, o password sa loob ng 30 segundo sa tuwing maglalagay ka ng maling pattern, lock number, o password. Kapag na-unlock mo na ang screen, mare-reset ang bilang. Pag-unlock sa screen kapag ina-activate ang handset

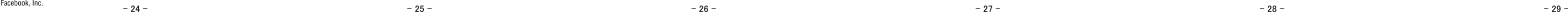

http://k-tai.sharp.co.jp/support/other/ shm05/manual/index.html \*Maaaring magbago ang URL at mga content nang walang paunang pasabi.

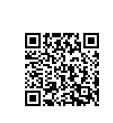

## GPS/Navigation

● Kung ise-set mo ang Screen lock sa isang item maliban sa [None] o [Swipe], maaari mong i-set kung ia-unlock ang screen kapag naka-on

ang power.

Isang mode na awtomatikong naglalapat ng mga setting na naaangkop para sa scene sa pamamagitan ng pagpili sa shooting scene. Maaari mong adjust ang mga setting. Maaari kang kumuha ng mga still picture at video. Maaari mo ring palitan ang mga setting ng camera depende sa subject na kinukunan mo. Layout ng shooting screen

- Maaaring i-set ang [Wi-Fi] at [Bluetooth] sa On kahit na naka-set sa On ang [Airplane mode].
	-
- Paggamit sa function na fingerprint authentication
- 1 Habang naka-off ang display, sa lock screen ng touch panel, o sa screen ng fingerprint authentication, idikit ang itaas na bahagi ng iyong daliri sa fingerprint sensor
- Kapag ginamit mo ito habang naka-off ang display, maa-unlock ang touch panel at mag-o-on ang display. ● Kung hindi ma-authenticate nang maayos ang iyong fingerprint, alisin ito sa fingerprint sensor at subukang muli.

magkakasunod.

#### Mga security code na ginagamit sa handset

Device security Gumagawa ng mga setting para sa curity lock.

- ipinapakita bilang [•].
- Mga babala tungkol sa iba't ibang security code
- Huwag gumamit ng mga madaling hulaang numero para sa mga<br>security code gaya ng "iyong kaarawan", "bahagi ng numero ng<br>telepono", "address o room number", "1111" o "1234". Magtago ng<br>hiwalay na memo ng mga security code. ● Panatilihing pribado ang mga security code. Kung malaman at gamitin sa maling paraan ng isang third party ang mga security code, hindi mananagot
- ang Sharp para sa anumang danyos na mararanasan ng mga user. ■ PIN code

Ang PIN code ay isang security code na binubuo ng apat hanggang walong<br>digit na kinakailangang ilagay upang makilala ang user ng handset sa<br>tuwing magpapasok ng nano SIM card o kapag na-on ang device upang<br>maiwasan ang hin

- device sa pamamagitan ng paglalagay ng PIN code.<br>● Kung tatlong beses na magkakasunod mong ilalagay ang maling PIN<br>code, mala-lock ang PIN code at hindi mo magagamit ang nano SIM<br>card. Sa stiwasyong ito, i-unlock ang PIN Key" (PUK).
- PIN Unlock Key (PUK code)

Languages & npu

Gumagawa ng mga setting para sa wikang ipinapakita sa screen, haracter entry, text-to-speech, atbp.

> Ang PIN Unlock Key (PUK code) ay isang numerong binubuo ng walong digit na ginagamit upang i-disable ang PIN code lock. Hindi mo mapapalitan ang code. ● Kung 10 beses na magkakasunod mong ilalagay ang maling code,

ganap na mala-lock ang nano SIM card. Sa sitwasyong ito, makipag-ugnayan sa Call Center para sa Rental Smartphone.

# Nakakonektang Handset **Manual ng Panagang nang magkonekia ng nanggang pirong Biletiooth device nang mang Manual ng User**

## ■ Function na Bluetooth<sup>®</sup>

Fingerprint authentication

Ang fingerprint authentication ay isang function para sa pag-authenticate na gumagana sa pamamagitan ng pagdikit ng daliri sa fingerprint sensor.

- TEL: 0570-010-616 (sa Japanese lang) Maaaring hindi naa-access sa ilang IP phone.
- Sa sitwasyong iyon, mangyaring tumawag sa sumusunod na numero ng telepono.
- TEL: 043-332-9957 (sa Japanese lang)
- Oras ng negosyo: 9:00 a.m. hanggang 5:40 p.m.
- (Lunes hanggang Biyernes) (maliban sa mga pampublikong holiday at holiday ng kumpanya)
- 
- \* Available lang sa Japanese.
- \* Pakisabihan ang taong may hawak ng kontrata sa kumpanya na makipag-ugnayan sa amin.

Maaaring magrehistro ng hanggang 5 fingerprint para sa fingerprint

authentication.

● Kung hindi nabasa ng fingerprint sensor ang iyong fingerprint,

● I-set ang Screen lock sa isang item maliban sa [None] o [Swipe] 1 Home screen  $\blacktriangleright$  [ $\circledcirc$ ]  $\blacktriangleright$  [Security & Location]  $\blacktriangleright$ 

 $\bullet$  Maaari mo ring i-set ang Fingerprint mula sa Home screen  $\blacktriangleright$   $[\circledast]$  $\blacktriangleright$  [AQUOS Useful]  $\blacktriangleright$  [Fingerprint sensor]  $\blacktriangleright$  [Fingerprint setting]

subukang muli gamit ang ibang daliri.

 $\blacktriangleright$  [SAVE] ■ Mga setting ng Wi-Fi

2 [NEXT]

● I-unlock ang screen gamit ang paraang naka-set sa Screen lock.

3 [NEXT]

4 Pindutin ang fingerprint sensor gamit ang itaas na bahagi

ng iyong daliri

[Add another].

rehistrong mul

5 [DONE]

[Fingerprint]

● Upang magpatuloy at magrehistro ng ibang fingerprint, piliin ang

● Tandaan na kung naka-set ang Screen lock sa [None] o [Swipe], made-delete ang mga nakarehistrong fingerprint.

## Mga wika at input

Gumawa ng mga setting para sa wikang ipinapakita sa screen, character entry,

- 1 Home screen  $\blacktriangleright$  [ $\odot$ ]  $\blacktriangleright$  [System]  $\blacktriangleright$  [Languages & input] 2 Pumili ng item
	- Languages: Piliin ang wika ng interface.<br>■ Virtual keyboard: Gumawa ng mga setting para sa software keyboard.<br>■ Physical keyboard: Gumawa ng mga setting para sa isang keyboard na
	- makakonekta sa pamamagitan ng Bluetooth.<br>■ Spell checker: Gumawa ng mga setting para sa Spell checker.<br>■ Automatic input service: Gumawa ng mga setting para sa serbisyo ng automatic input.<br>● Pindutin ang [  $\bullet$  ] upang g
- automatic input gamit ang isang Google account. ■ Personal dictionary: Magrehistro ng anumang salita sa Personal na
- Activate Camera: I-set kung ia-activate ang Camera sa pamamagitan ng
- pagpindot sa  $\mathcal{U}(\mathbf{U})$  nang dalawang beses.<br> **■** Pointer speed: I-set ang bilis ng pointer. ■ Text-to-speech output: Gumawa ng mga setting para sa boses para sa
- pagbabasa ng mga character na ipinapakita sa handse<br>Virtual keyboard Virtual keyboard<br>• Kapag naglalagay ng Chinese text, piliin ang "Google Pinyin Input Chinese<br>• (Pinyin)". Kung hindi available ang "Google Pinyin Input Chinese (Pinyin)", piliin<br>• ito mula sa feature na pangangasiwa ng

 $-45 -46-$ 

text-to-speech, atbp.

diksyunaryo.

Maaari kang mag-import o mag-restore ng data gamit ang isang microSD

- Fingerprint: Irehistro ang iyong fingerprint na gagamitin para sa fingerprint authentication. Irehistro ang iyong fingerprint upang i-unlock rin ang Screen lock sa pamamagitan ng fingerprint authentication.
- Smart Lock: I-set upang i-unlock ang touch panel sa pamamagitan ng pag-swipe kapag naka-set ang Screen lock sa isang item maliban sa [None] o [Swipe], at nagkumpirma ang handset ng pinagkakatiwalaang lugar, device, mukha, atbp.
- Encryption and authentication information: Kumpirmahing
- naka-encrypt ang smartphone. ■ Visible passwords: Kapag inilagay mo ang PIN code, atbp., maaari mong ipakita ang mga inilagay na character bago maging [•] ang
- mga ito. ■ Device administrators: I-set ang function na pangangasiwa ng device para sa mga app. Maaaring hindi maging available ang ilang
- app kung naka-disable ang function na pangangasiwa ng device. ■ Screen pinning: Paghigpitan ang paggamit ng mga app bukod sa napiling app.
- Apps with usage access: Mag-set ng mga app na maaaring mag-access ng data ng history ng paggamit ng app.
	-
	- $-36$  38  $-$  39  $-39$   $-$  39  $-$  39  $-$  39  $-$  39  $-$  39  $-$  39  $-$  39  $-$  39  $-$  39  $-$  39  $-$  39  $-$  39  $-$  39  $-$  39  $-$  39  $-$  39  $-$  39  $-$  39  $-$  39  $-$  39  $-$  39  $-$
- 2 Pumili ng item
- Data import: Mag-import ng data gamit ang isang microSD card o ang function na Bluetooth. ■ Save data to SD card: Mag-save ng data sa isang microSD card.
- Barro data to BB bard, may bare my data barrowship interests bard. Function information: Lilipat sa website sa AQUOS. Makikita mo kung paano gamitin ang function sa pamamagitan ng panonood sa video tutorial.
- Pag-save ng backup na file
- 1 Home screen  $\blacktriangleright$   $\lceil \bigcircledast \rceil$   $\blacktriangleright$   $\lceil \mathsf{System} \rceil$   $\blacktriangleright$   $\lceil \mathsf{Data}\ \mathsf{transfer} \rceil$ 2 [Save data to SD card] 3 Piliin ang mga kategorya ng data na ise-save ● Kung pipiliin mo ang [Address Book], lalabas ang screen para sa
- pagpili kung aling account ang ise-save. Sundin ang mga panuto sa screen. 4 [Save]  $\triangleright$  [YES]
- 5 [Complete]

#### ● Hindi mo mase-save ang data kapag hindi sapat ang antas ng baterya.

■ Pag-restore ng backup na file

registration]/[Delete and register]

sa screen pagkatapos ng hakbang na ito.

1 Home screen  $\blacktriangleright$  [ $\textcircled{\tiny{\textcircled{\tiny\textcirc}}}$ ]  $\blacktriangleright$  [System]  $\blacktriangleright$  [Reset]

6 [Complete]

● Hindi mo mase-save ang data kapag hindi sapat ang antas ng baterya.

■ Network settings reset: Ire-reset ang lahat ng setting ng network ■ App settings reset: Ire-reset ang lahat ng setting ng app. Reset all: Ire-reset ang lahat ng data sa memory ng handset

Reset

Maaari mong ikonekta ang handset sa mga Bluetooth device, gaya ng mga headphone, nang wireless. ● Hindi ganap na ginagarantiya ang mga wireless communication sa lahat ng Bluetooth device.

- Paggamit sa function na Bluetooth
- Upang magparehistro ng o kumonekta sa isang Bluetooth device, maaaring kailanganin mong maglagay ng Bluetooth passkey. Bago ka magsimulang magparehistro, mag-isip ng numerong binubuo ng isa hanggang labing-anim na digit. Ilagay ang parehong numero sa handset
- at sa Bluetooth device ng kabilang partido. ● Paunang i-set ang Bluetooth device ng kabilang partido sa stand-by status ng pagpaparehistro.
- 1 Home screen  $\blacktriangleright$  [ $\circledcirc$ ]  $\blacktriangleright$  [Connected devices]  $\blacktriangleright$ [Bluetooth]
- 2 I-set sa On
- $3$  Pumili ng Bluetooth device  $\blacktriangleright$  [PAIR] ● Maaaring may lumabas na screen ng kumpirmasyon para sa
	- pagtatatag ng koneksyon. ● Maaaring hilingin sa iyo na maglagay ng Bluetooth passkey
	- depende sa Bluetooth device ng kabilang partido. Dagdag pa rito, maaaring magsimulang magtatag ng koneksyon ang ilang Bluetooth device kapag nakumpleto na ang pagpaparehistro.
	- Upang maghanap ng mga Bluetooth device: [ | ] ▶ [Refresh]<br>● Pindutin ang [ ਹ) | ng isang nakapares na Bluetooth device upang i-set ang pangalan at nakatakdang layunin ng Bluetooth device ng kabilang partido.

● Kapag naka-set sa On ang [Bluetooth], naka-set ang handset na tumanggap ng mga kahilingan sa pagpaparehistro at kahilingan sa koneksyon mula sa iba pang Bluetooth device. Ipakita ang screen ng Bluetooth screen kapag hinahanap ang handset mula sa iba pang

Bluetooth device.

Pagpapares".)

Maaari kang gumamit ng SNS sa pamamagitan ng pag-install ng Facebook at iba pang SNS app mula sa Google Play.

- Mag-set up na kaagad ng Google account.
- $1$  Home screen  $\triangleright$  ipakita ang "screen ng listahan ng app" **Figure** Figure T • Hanapin ang SNS app at i-install ito.
- 2 I-launch ang Facebook
- 
- 3 Mag-log in sa iyong Facebook account • Kung mayroon kang Facebook account, ilagay ang iyong account name
- at password upang mag-log in. • Kung wala kang Facebook account, magparehistro gamit ang "Gumawa
- ng Bagong Account". \*Ang Facebook at Facebook logo ay mga trademark o nakarehistrong trademark ng

Manual ng User (sa PDF format) Maaaring i-download ang pinakabagong Manual ng User

(Japanese).

Camera

Natitirang bilang ng mga kuha (ipinapakita kapag 99 pababa na lang ang natitira)

66789

**34** 

Self-timer (Ipinapakita kapag naka-set sa On.)

● Ang mga icon para sa pagbabago ng mga setting ay ipinapakita sa itaas ng screen depende sa shooting mode. Pindutin ang mga icon

**Focus mark** 

**Mobile light R** Shooting mode **R** Pagkuha ng mga video **Pagkuha ng mga still picture** 

**R** Album/Thumbnai

upang baguhin ang mga setting.

- Kung marami kang Android™ device na gumagamit ng iisang Google account, maaari kang mag-downlaod ng biniling app sa lahat ng ito nang walang karagdagang bayad.
- Tandaan na hindi nagbibigay ng tulong ang Sharp para sa pagbili ng mga app, refund, atbp. mula sa Google Play.

#### ■ Pag-uninstall ng app

- 1 Sa screen ng Google Play,  $[\equiv] \triangleright [My apps \& games]$
- 2 **IINSTALLED1** 3 Pumili ng app na ia-uninstall
- 
- $4$  [UNINSTALL]  $\triangleright$  [OK]

## Paggamit ng SNS (Facebook, atbp.)

Mga Setting ng Handset

Menu ng Setting

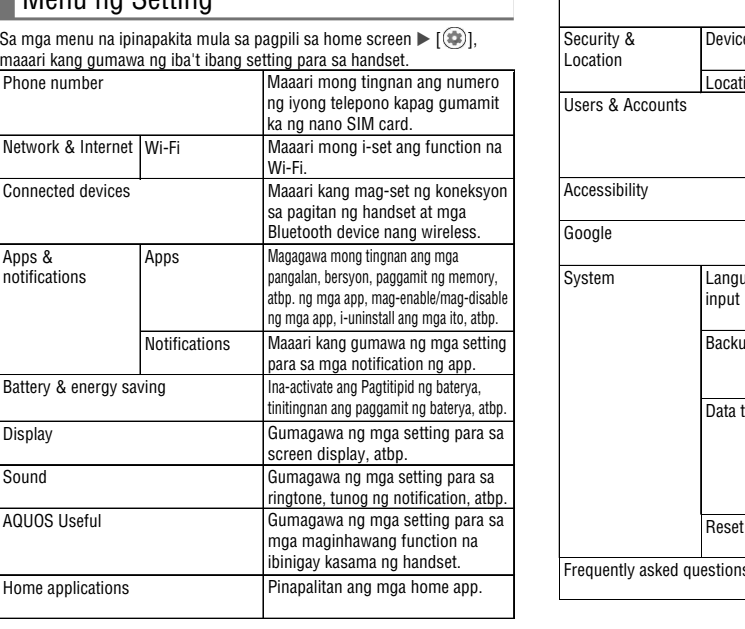

Maaari mong tingnan ang nagamit na kapasidad at kabuuang kapasidad ng memory ng hanfset. microSD card o memory ng USB, at ipakita ang naka-save na data.

Sine-set ang impormasyon ng lokasyon Maaari kang mangasiwa ng mga account, magparehistro ng impormasyon ng may-ari, at gumawa ng mga setting para sa mga awtomatikong pag-update ng data. Gumagawa ng mga setting para sa mga opsyon sa accessibility. Gumagawa ng mga setting para sa iba't ang serbisyo ng Google nang sama-sama

Backup Maaari kang mag-back up ng data gamit

ang isang Google account, maglipat ng data papunta o mula sa mga device, atbp.

na data mula sa isang mobile phone martphone papunta sa produktong ito, o i-back up ang data sa memory ng handset ng produktong ito. Reset Magre-reset ng iba't ibang setting.

Lilipat sa website sa AQUOS.

Storage

**B** Pagpapalit ng camera sa harap/likod

Data transfer Maaari kang mag-import ng backup

Mag-reset ng iba't ibang setting.

2 Pumili ng item

Paggamit ng [Reset all]

● Made-delete ang sumusunod na data. ■ Ginawa, naka-save, o nakarehistrong data ■ Mga content na naka-set sa app na "Mga Setting"

■ Mga na-download na app

● Maaari ka ring mag-delete ng data sa isang microSD card nang sabay-sabay sa pamamagitan ng pag-enable sa [Delete data in SD

card as well.].

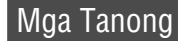

**F** Call Center para sa Rental Smartphone

magbigay ng galang at konsiderasyon sa mga nasa paligid mo.

#### Sharp Corporation

◎ Kapag ginagamit ang iyong mobile phone sa pampublikong lugar, huwag kalimutang **phone…o ang iyong mabuting asal!**

Punong Tanggapan: 1 Takumi-cho, Sakai-ku, Sakai City, Osaka 590-8522, Japan Mobile Communication BU: 2-13-1 Hachihonmatsu-Iida, Higashi-Hiroshima City, Hiroshima 739-0192, Japan

418SHM05F/GDPLCDHNA 41808-500 · TJ · KJ

#### **Huwag kalimutan ang iyong mobile**